## **РЕГИСТРАЦИЯ МЕНЕДЖЕРА КОМПАНИИ**

1. Перейдите по ссылке [Войти](https://trudvsem.ru/auth/login#employer) в верхнем правом углу со страницы работодателя.

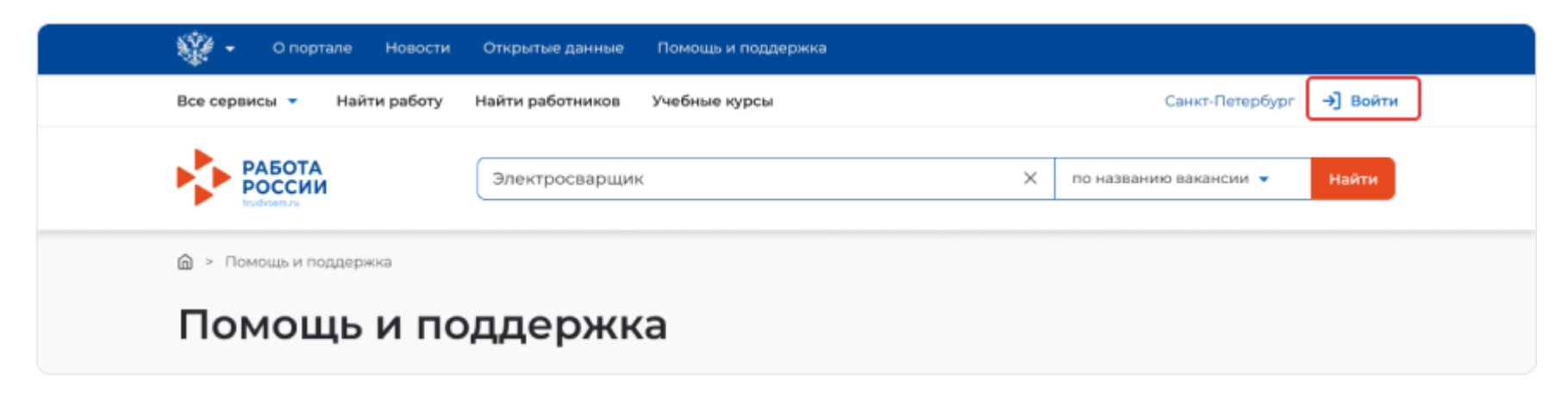

1. Нажмите **«Зарегистрироваться»**, чтобы открыть форму для регистрации работодателя.

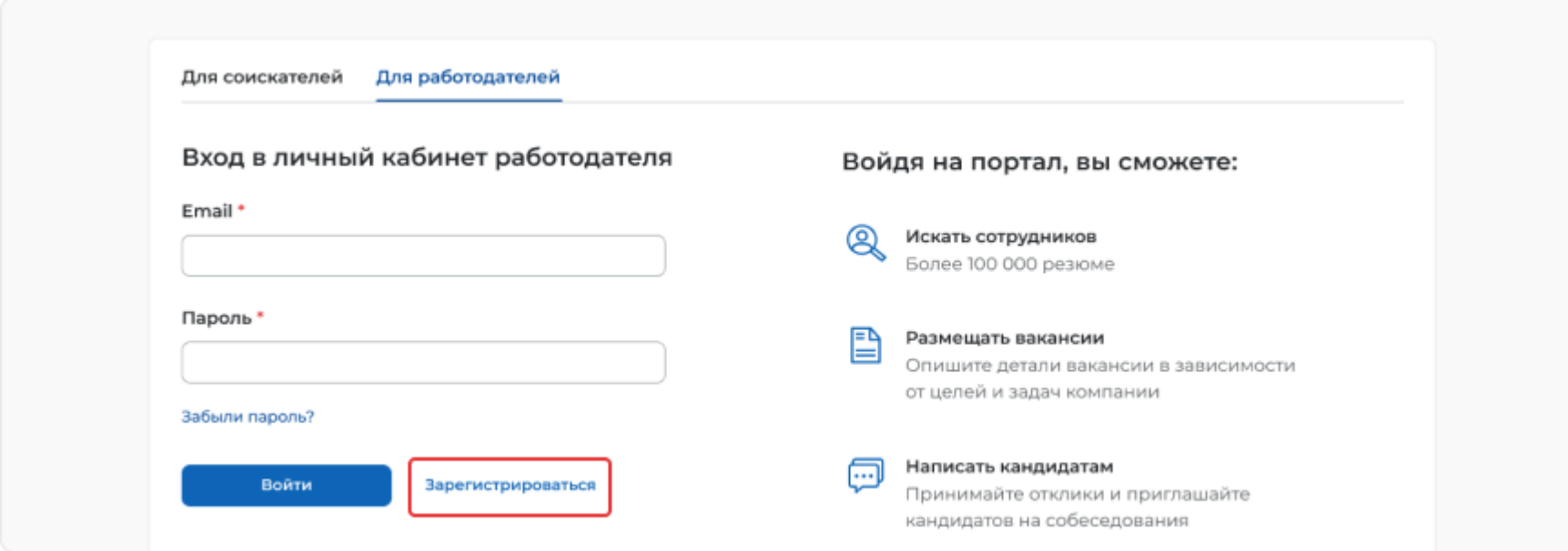

- 2. Заполните форму регистрации компании. В качестве логина используйте ваш e-mail. Информация об организации должна совпадать с данными из учредительных документов. Если у компании нет ОГРН, то выберите «Нет ОГРН». Поле КПП заполнять необязательно.
- 3. Нажмите на кнопку **«Зарегистрироваться»** внизу формы регистрации.
- 4. На указанный e-mail вы получите письмо о подтверждении регистрации. Перейдите по ссылке в письме для завершения регистрации.
- 5. Войдите на портал «Работа России» с помощью e-mail и пароля.